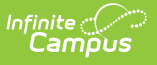

# **EMIS Cross Enrollment Report (Ohio)**

Last Modified on 10/21/2024 8:20 am CDT

#### [Report](http://kb.infinitecampus.com/#report-logic) Logic | Extract Editor [Options](http://kb.infinitecampus.com/#extract-editor-options) | [Generating](http://kb.infinitecampus.com/#generating-the-report) the Report | [Report](http://kb.infinitecampus.com/#report-layout) Layout

#### **PATH** : OH State Reporting > EMIS Cross Enrollment

The EMIS Cross Enrollment Report can be used to audit the data of other districts for students with resident district relationships that receive instruction or services outside the district they would normally attend.

| Index                                | Search | Help | <b>EMIS Cross Enrollment Report</b>                                                                                                    |                                                                              |  |
|--------------------------------------|--------|------|----------------------------------------------------------------------------------------------------|------------------------------------------------------------------------------|--|
| · Oser Communication<br>▶ Assessment |        |      | The EMIS Cross Enrollment Report will pull both resident and serving district enrollments for students receiving instruction<br>and/or services outside the resident district. The extract will also pull non-resident students receiving instruction and/or |                                                                              |  |
| ▶ System Administration              |        |      | services within the resident district. Selecting calendar(s) will pull resident district information as well as any out-of-<br>district enrollments that have a relationship with the calendar selected.                                                     |                                                                              |  |
| $\triangleright$ FRAM                |        |      |                                                                                                    |                                                                              |  |
| ► Messenger                          |        |      | <b>Extract Options</b>                                                                                                    | <b>Select Calendars</b>                                                      |  |
| ▶ Surveys                            |        |      |                                                                                                    | Which calendar(s) would you like to include in the report?                   |  |
| ▼ OH State Reporting                 |        |      | Date Range<br>$\overline{10}$ - 04/04/2014                                                                                                    | $\bullet$ active year $\circ$ list by school $\circ$ list by year            |  |
| <b>OH Extracts</b>                   |        |      | Shared Time Resident Shared Time Non-Resident                                                                                                    | $13 - 14$                                                                    |  |
| <b>PreID Extract</b>                 |        |      | Shadow Resident<br>Shadow Non-Resident                                                                                                    | 13-14 Boulevard Elementary Sc<br>13-14 Canterbury Elementary S               |  |
| <b>EMIS Cross Enrollment</b>         |        |      | Include Default Values                                                                                                    | 13-14 Cleveland Heights High<br>13-14 Fairfax Elementary Scho                |  |
| <b>SSID Extract</b>                  |        |      | Most Recent Enrollments Only                                                                                                    | 13-14 Gearity Professional De<br>13-14 Monticello Middle Schoo               |  |
| <b>SSID Import</b>                   |        |      | Format<br>$PDF \rightarrow$                                                                                                    | 13-14 Noble Elementary School<br>13-14 Options Program                       |  |
| ▶ Data Integrity Tools               |        |      |                                                                                                    | 13-14 Oxford Elementary Schoo                                                |  |
| <b>Account Settings</b>              |        |      | Submit to Batch                                                                                                    | 13-14 Roxboro Elementary Scho<br>13-14 Wiley Middle School<br>13-14 Beaumont |  |

Image 1: EMIS Cross Enrollment Extract Editor

# **Report Logic**

- Non-resident enrollments are reported after Resident District enrollment records.
- If **Most Recent Enrollments Only**is selected on the extract editor, the most recent enrollment prior to the End Date of the date range entered on the extract editor is reported. One Record per calendar can be reported per student. A student can report multiple
	- enrollments if enrolled in multiple calendars.
- If **Include Default Values**is selected, the following logic is used:
	- If NULL, the value found in the default column of the element is reported.
- Calendars, Students and Grade Levels marked Exclude are not reported.
- No Show enrollments are not reported.

### **Resident District Report Logic**

- All resident district enrollments found within the Date Range of the extract editor where the service Type is P or N and the Percent of Time is less than 100 are reported.
- Resident District enrollments should be reported first and in bold.
- Resident enrollments that do not have a relationship with a non-resident district will not be reported.

### **Resident Student Reporting**

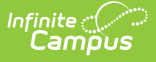

- For Shared Time Residents, all enrollments where the Percent of Time is between 1 through 99 are reported.
- For Shadow Residents, all enrollments where the Percent of Time is 0 are reported.
- Non-resident district enrollments found within the Date Range entered on the extract editor where non-resident district enrollment's Legal District of Residence or How Received IRN equals the State District Number of the resident district are reported.
	- Only enrollments where Service Type is P or N are reported.
- Non-resident district enrollments found within the Date Range entered on the extract editor where resident district enrollment's Sent To IRN 1 or Sent To IRN 2 equal the State District Number of the non-resident district are reported.
	- Only enrollments where Service Type is P or N are reported.

#### **Non-Resident Student Reporting**

- For Shared Time Residents, all enrollments where the Percent of Time is between 1 through 99 are reported.
- For Shadow Residents, all enrollments where the Percent of Time is 0 are reported.
- Non-resident district enrollments found within the Date Range entered on the extract editor where non-resident district enrollment's Sent To IRN 1 or Sent To IRN 2 equals the State District Number of the resident district are reported.
	- Only enrollments where Service Type is P or N are reported.
- Non-resident district enrollments found within the Date Range entered on the extract editor where resident district enrollment's How Received IRN or Legal District of Residence equal the State District Number of the non-resident district is reported.
	- Only enrollments where Service Type is P or N are reported.

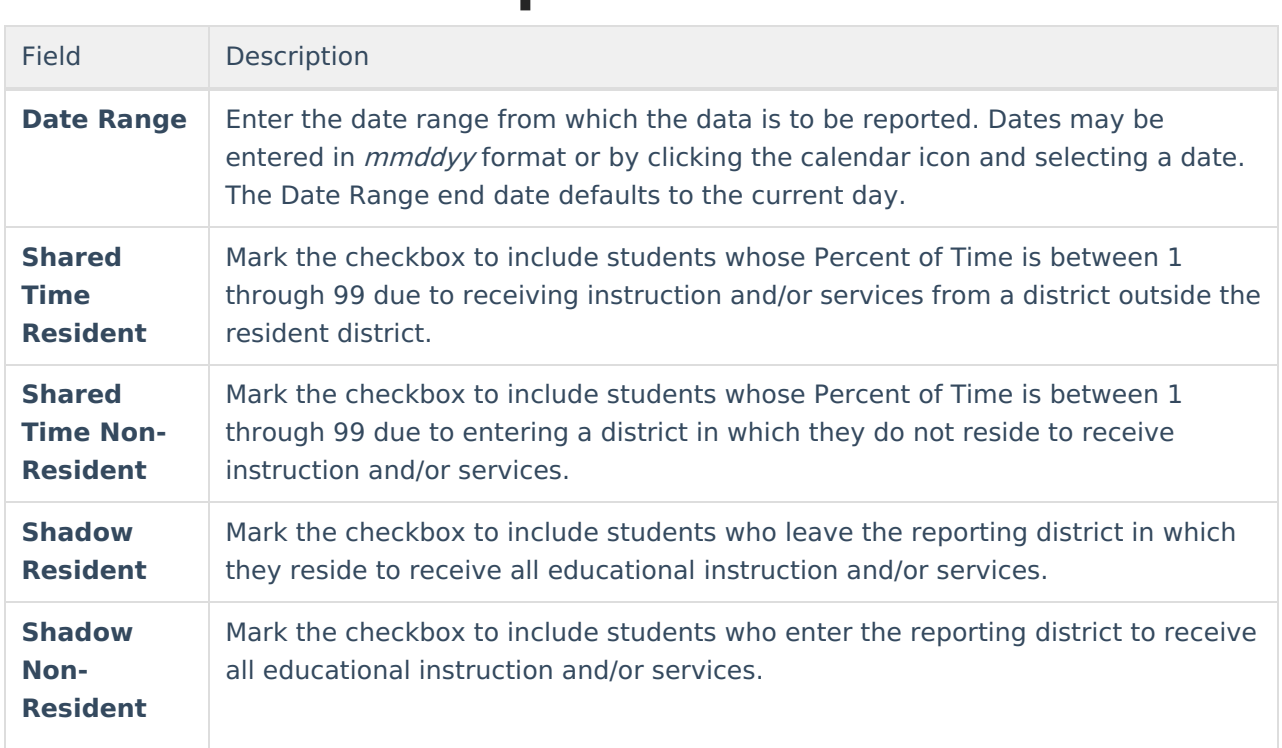

## **Extract Editor Options**

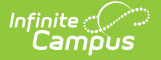

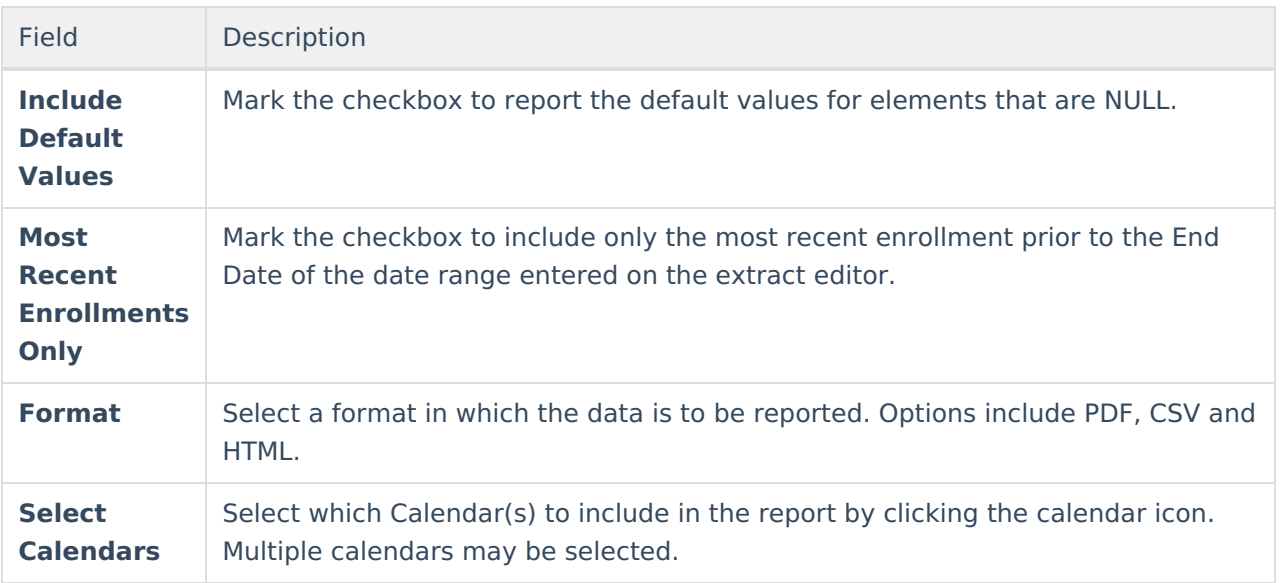

## **Generating the Report**

- 1. Enter a **Date Range** in the extract editor.
- 2. Mark at least one of the **Shared Time** or **Shadow** checkboxes to include in the report.
- 3. Mark the **Include Default Values** checkbox if default values are desired.
- 4. Mark the **Most Recent Enrollments Only** checkbox if desired.
- 5. Select the **Format** in which the data is to be reported.
- 6. Select which **calendar(s)** to include in the report.
- 7. Click **Submit to Batch**. The report will enter the batch queue to reduce system stress and may take a moment to generate.

To access batch reports from the State Edition, click on the Batch Report Complete message in the Process Alerts [\(formerly](https://community.infinitecampus.com/kb/pages/viewpage.action?pageId=3309855) Process Inbox) to access the Batch [Queue](https://kb.infinitecampus.com/help/batch-queue) and click on the report to view it.

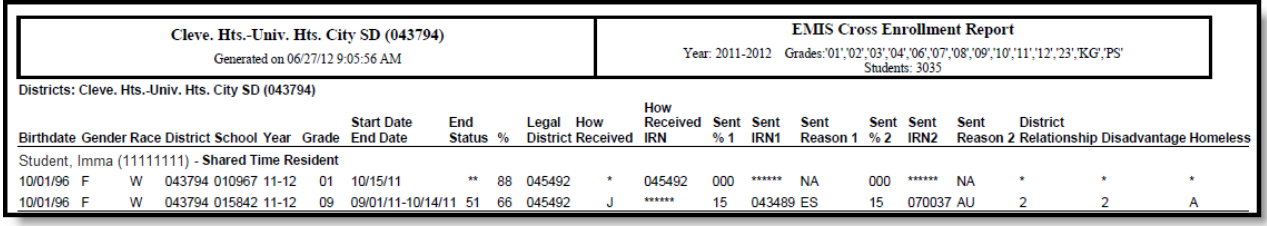

Image 2: EMIS Cross Enrollment Extract - PDF

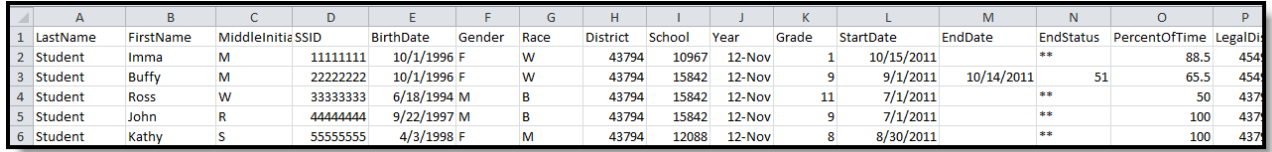

Image 3: EMIS Cross Enrollment Extract - CSV

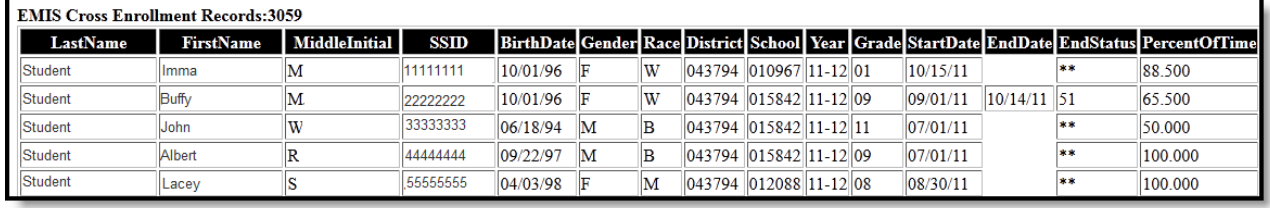

Image 4: EMIS Cross Enrollment Extract - HTML

# **Report Layout**

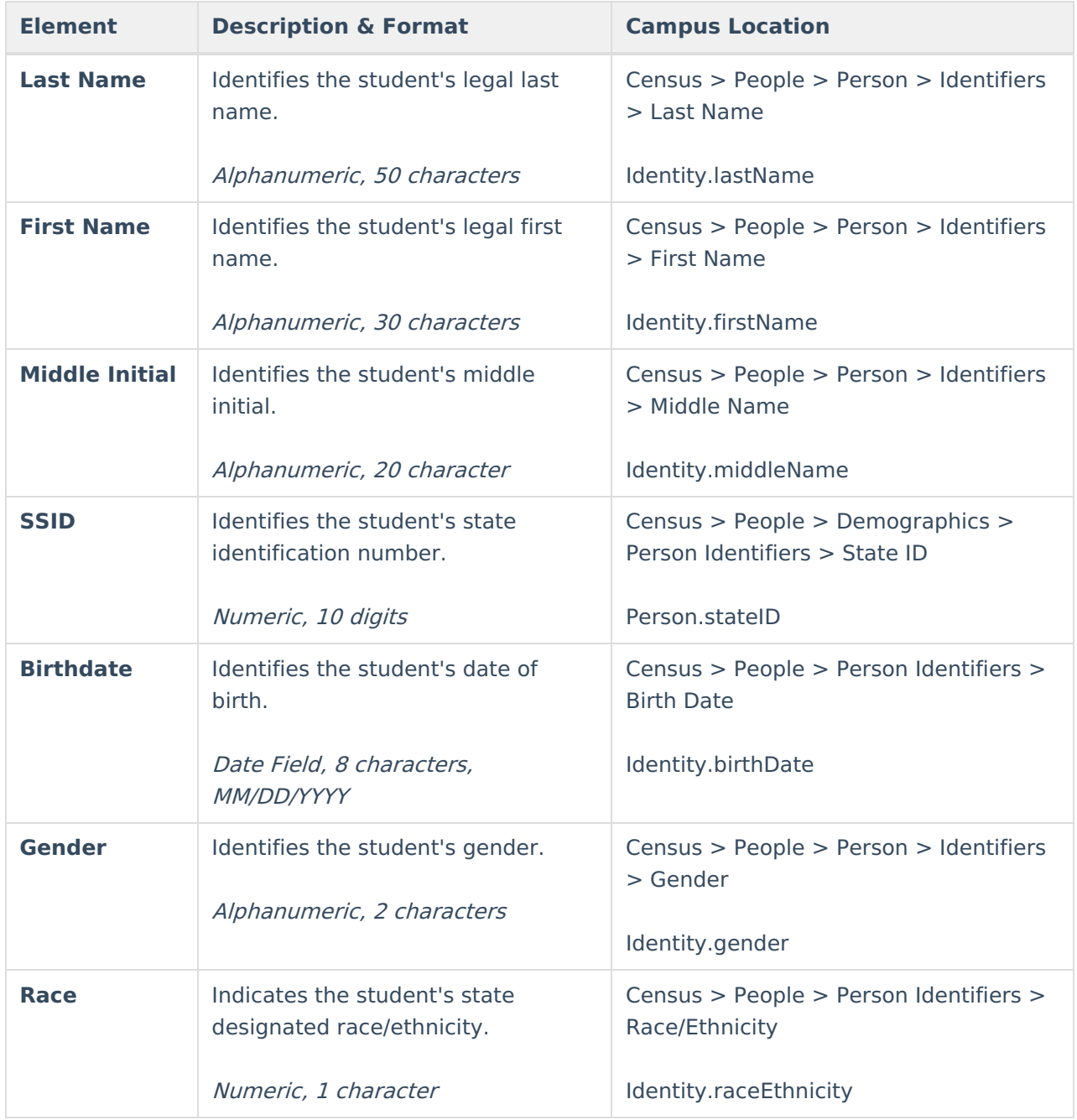

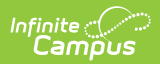

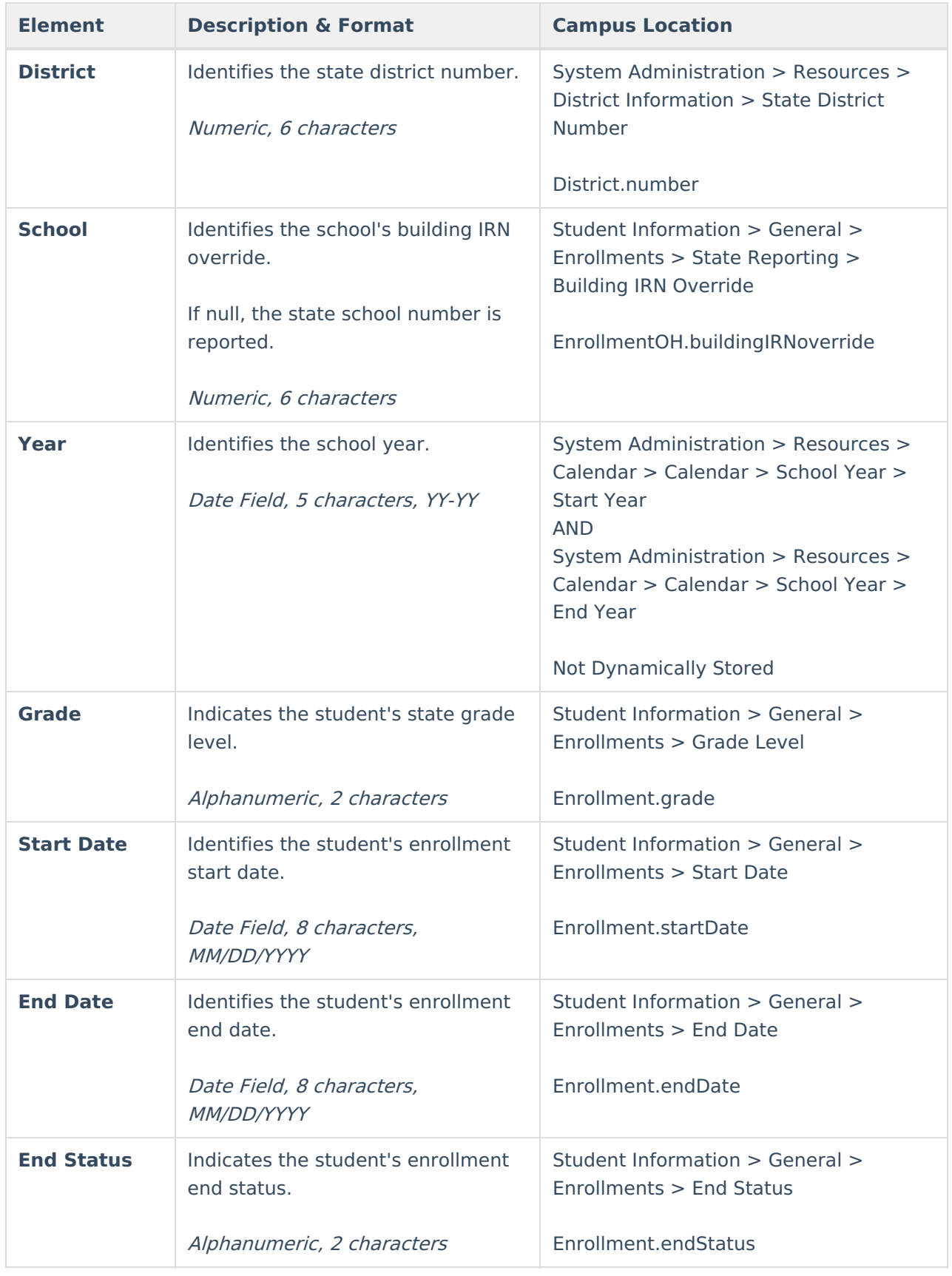

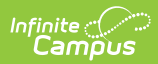

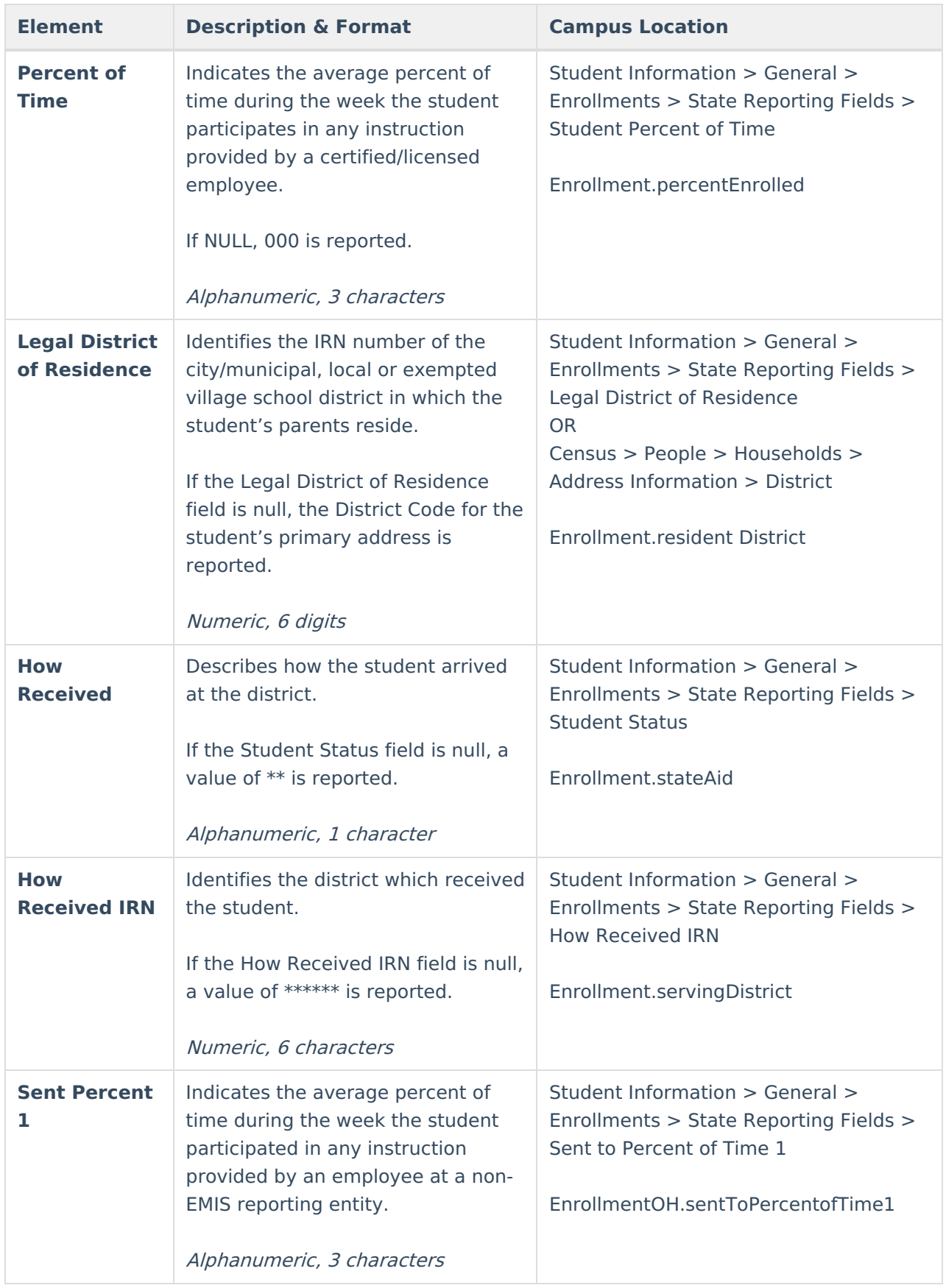

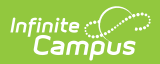

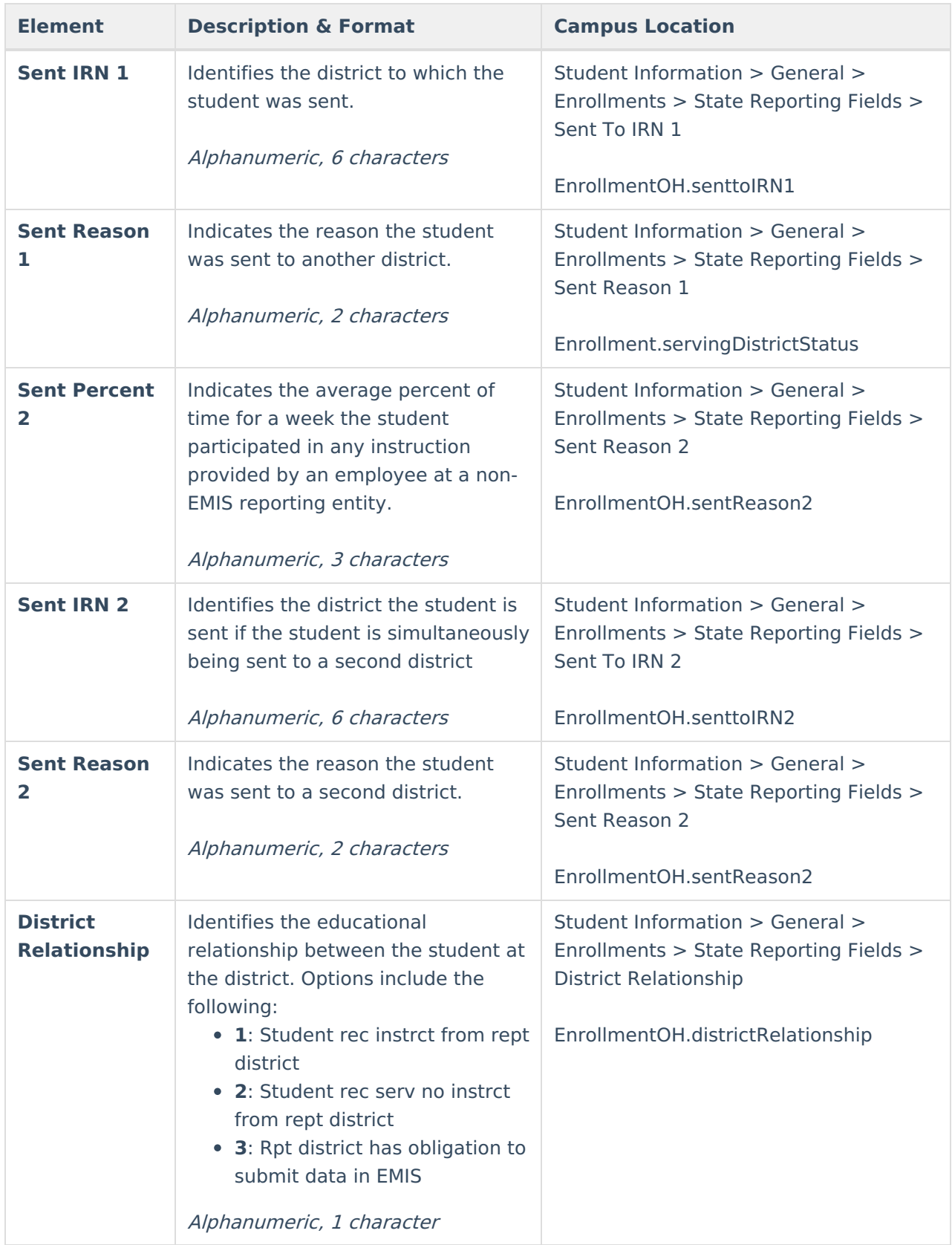

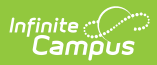

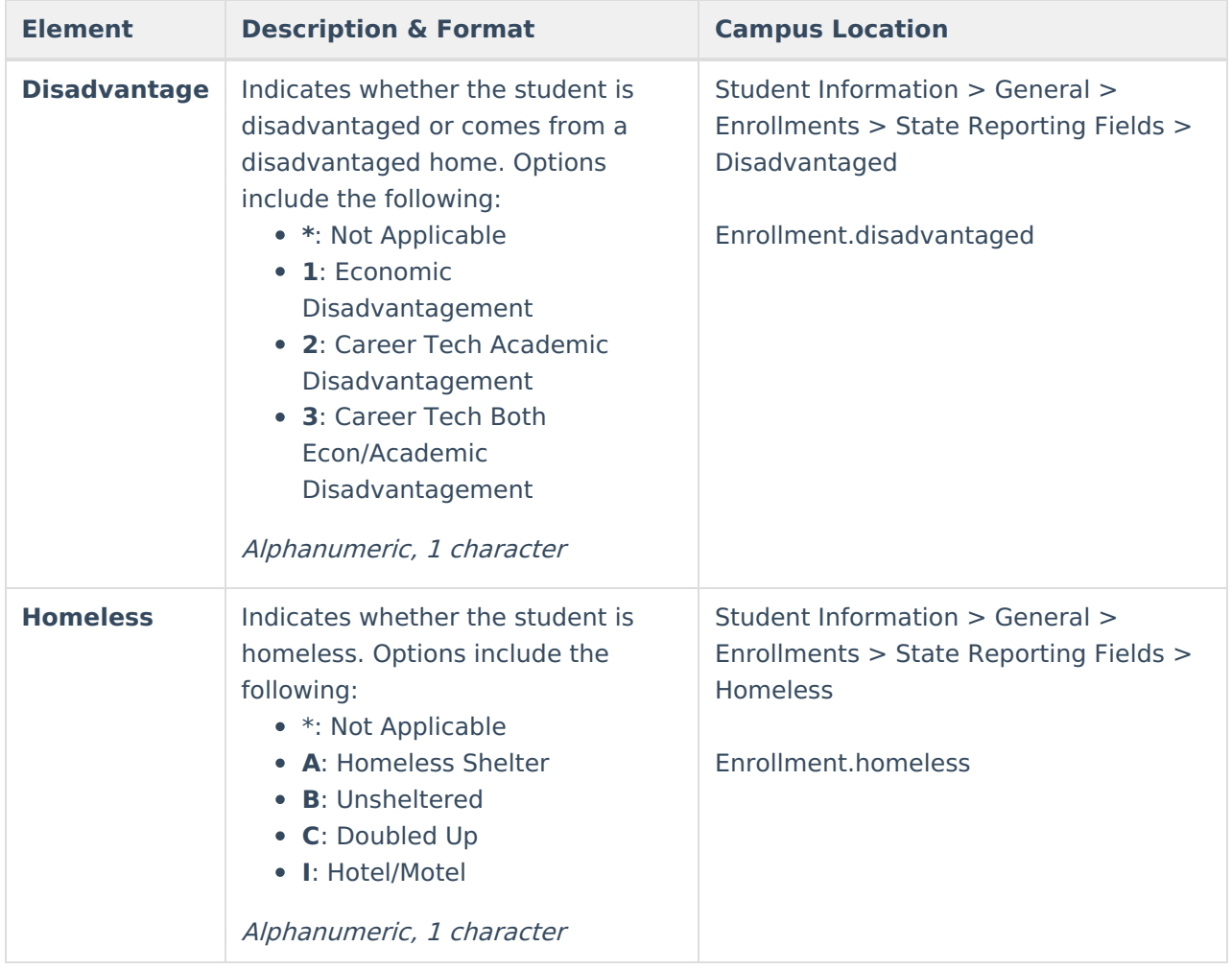